# *HD Digital Wireless Network Surveillance Monitor*

**User's Manual**

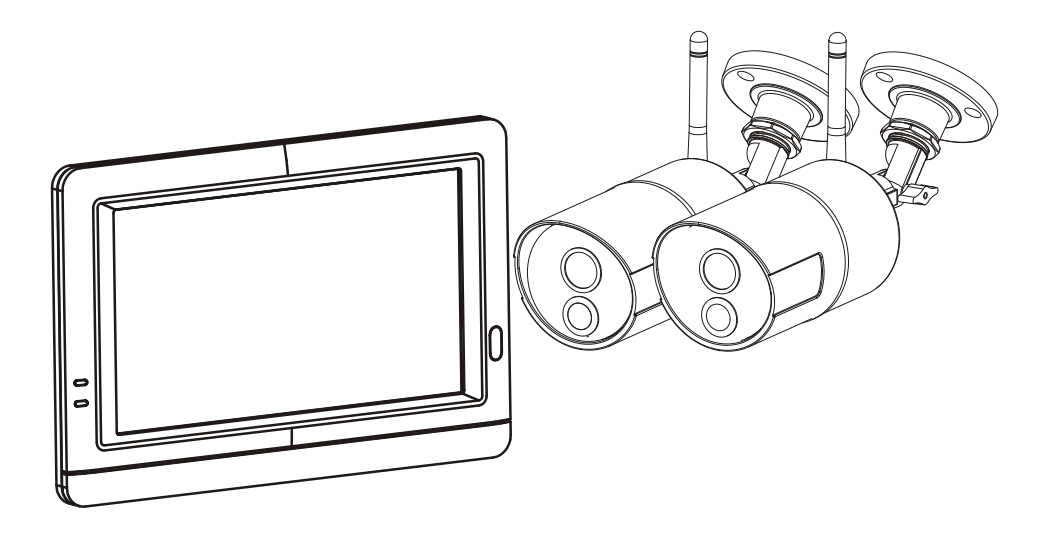

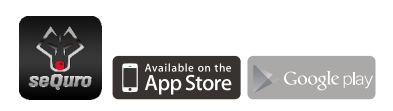

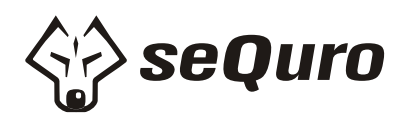

Please read carefully before using this equipment.

#### **Package Contents**

- Two camera
- One monitor
- Three power adapters (9V/800mA for Camera, 5V/2A for Monitor)
- Six screws and six anchors
- Two antenna
- One allen key
- One ethernet cable
- User's manual

#### **Product Layout Camera**

- 
- 1. Antenna<br>2. Pairing h
- 2. Pairing button<br>3. Allen screw
- 3. Allen screw<br>4. Mounting h
- 4. Mounting bracket<br>5. Screw for mountin Screw for mounting
- 6. Infrared LEDs (Twenty LEDs provide infrared for night vision)<br>7. Power LED
- 7. Power LED<br>8. PIR(Passive
- 8. PIR(Passive Infrared Sensor)<br>9. Lens
- 9. Lens<br>10. Light
- Light sensor

# **Monitor**

- 1. Antenna<br>2. Menu bu
- 2. Menu button<br>3 Alert LED
- 3. Alert LED
- 4. Power LED<br>5 Power ON/C
- 5. Power ON/OFF switch
- 6. MicroSD card slot
- 7. Power adapter plug
- 8. Speaker<br>9. Ethernet
- Ethernet port
- 10. Stand

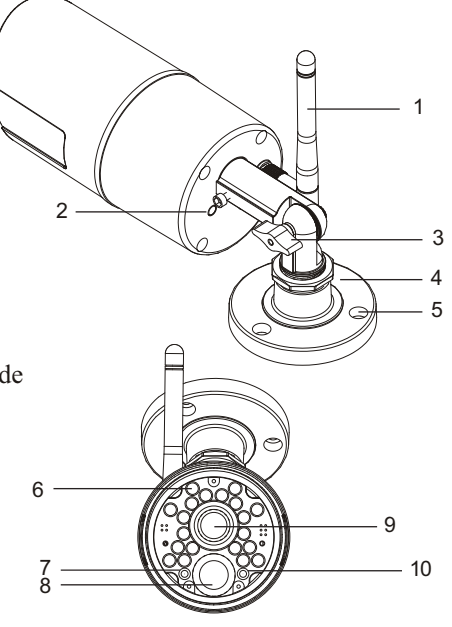

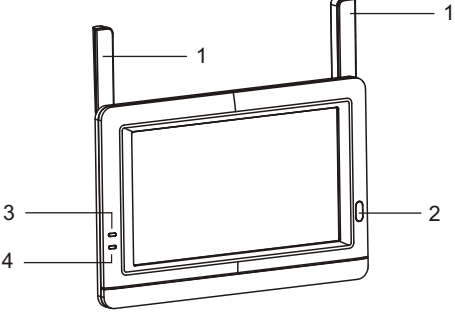

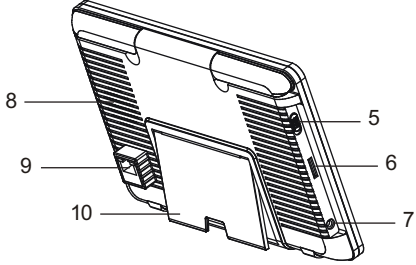

# **1 Setting up the Camera**

**1.1** Twist the antenna clockwise onto the antenna port on the back of the camera.

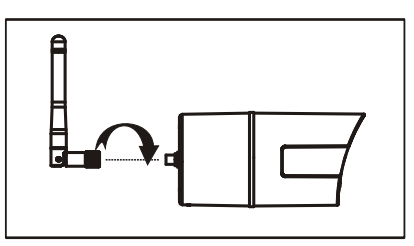

- **1.2** Use the included mounting screws to mount the camera to the mounting surface:
	- \* Mark the positions of the screw holes on the mounting surface.<br>
	Fill holes and insert the
	- Drill holes and insert the anchor (included) as needed.
	- \* Firmly attach the camera to the mounting surface using the included screws.

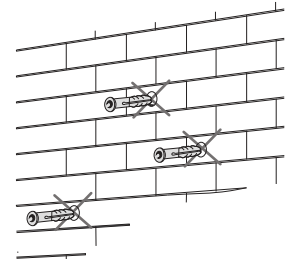

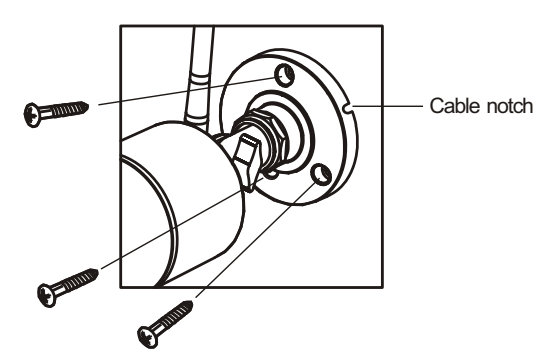

**1.3** Loosen the allen screw (1), (2) and the adjustment ring (3) by turning them counter clockwise.

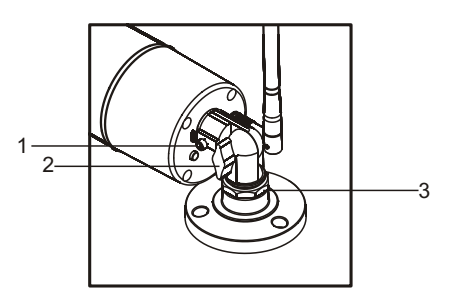

- **1.4** Adjust the angle of the cameras until the desired view is set. Tighten the allen screw, and the adjustment ring to secure each camera's position.
- **1.5** Connect the plug of the power adapter with the power in the socket of the cable from the camera. Make sure power plug is pushed all the way in. Plug the power adapter into a wall outlet.

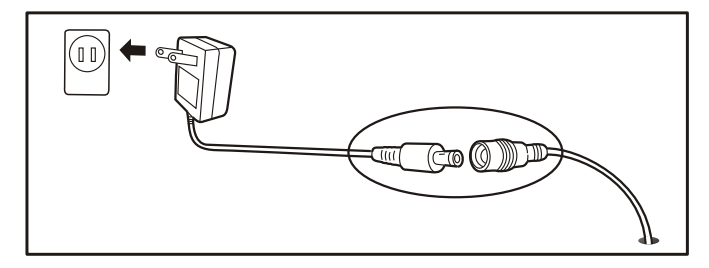

### **2 Setting up the Monitor**

- **2.1** Peel off the plastic cover that is protecting the LCD display.
- The system is designed for MicroSD card recording. Please **2.2** insert an MicroSD card into the Micro SD card slot in the monitor if you want to record video. The system supports MicroSD cards with a maximum capacity of 32GB.
	- *Y Note:* The package doesn't include an MicroSD card.

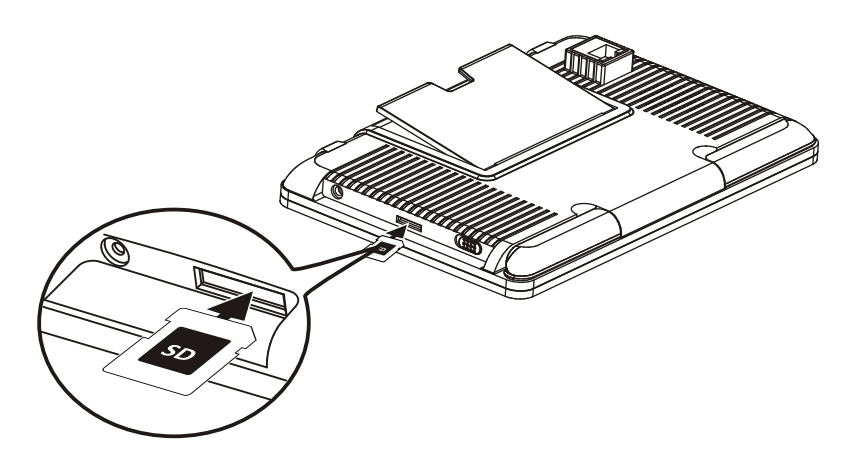

Plug one end of the provided power adapter into a wall outlet **2.3** and the other end into the monitor. Slide the power switch to the ON position.

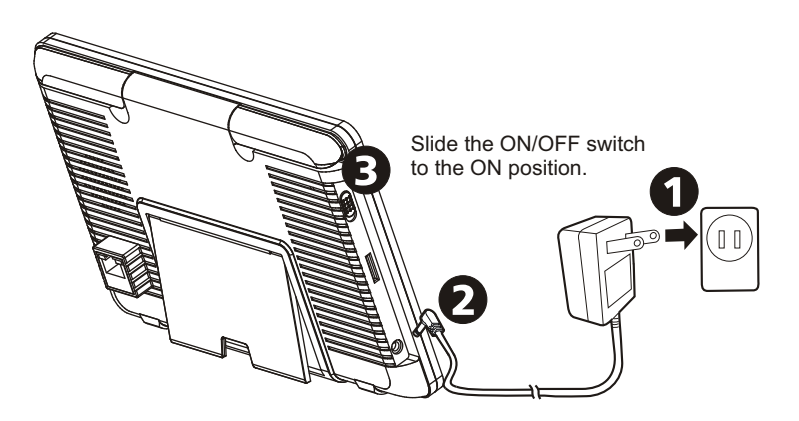

# **2.4 LED indicator**

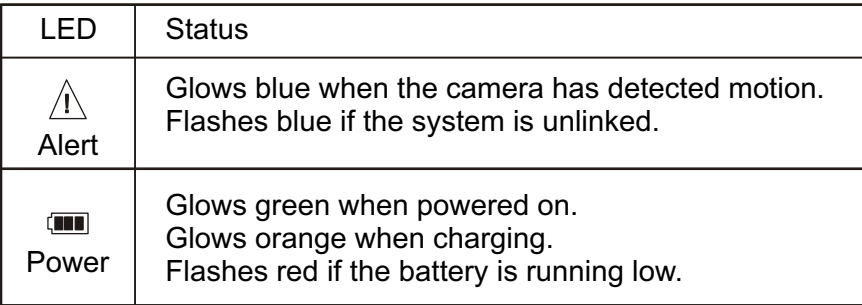

*Note:* When a certain alert event has been viewed on the device, then tap the screen or press the Menu button, the LED will turn off.

#### **2.5 Changing How the Live Screen Displays**

The live screen displays in three view (Quad view, Dual view or Single view) that depends on how many cameras have been selected in the Menu (Menu --> Camera --> Selection). If there is only one camera has been selected, the live view screen will only display a Single view. If two cameras have been selected, the live view screen can be switched between Single view and Dual view. If three or four cameras have been selected, the live view screen can be switched between Single view and Quad view. If you are in Dual view or Quad view, tap on the camera image area you want to expand to Single view. Tap on that image to return to Dual view or Quad view.

#### **2.6 On-Screen Icons**

- 1. **Camera Number:** Displays the camera number.
	- (White Icon): Displays the camera image and also provides audio.
	- $\lll$  (Gray Icon): Only displays the camera image.
- 2. **Signal Strength:** Shows the strength of the signal being received.
- 3. **Resolution:** Displays the current resolution of the camera you are viewing.
	- $\begin{bmatrix} \nabla G \cdot A & 640 \times 480 \n\end{bmatrix}$  resolution.
	- **HD** (720p) resolution.
- 4. **Recording modes:** Displays the current event that has been scheduled to record. There are 3 modes for recording (Motion detection / Schedule / Manual).
	- $\mathbb{R}$  Motion recording
	- Schedule recording
- 5. **Record Status:** If the recording symbol is red, this indicates that the device is currently recording. You can also tap this icon to start recording manually. Tap again to stop recording.
- 6. **Battery Capacity:** Displays battery capacity.
- 7. **MicroSD Card Status:** This icon indicates that a MicroSD card has been inserted into the card slot.
	- **A MicroSD is currently inserted.**
	- $\overline{\mathbb{A}}$  A MicroSD has not been inserted.
	- $\overline{\mathbf{m}}$  The MicroSD card is currently full. It will display the icon when the Non-overwrite function has been selected in the Menu (Menu --> Record --> Non-overwrite) and the MicroSD card is full.
- 8. **Remote viewing :** The icon indicates that someone is connected to the device using the app. The icon will disappear when the app is no longer connected to the device.

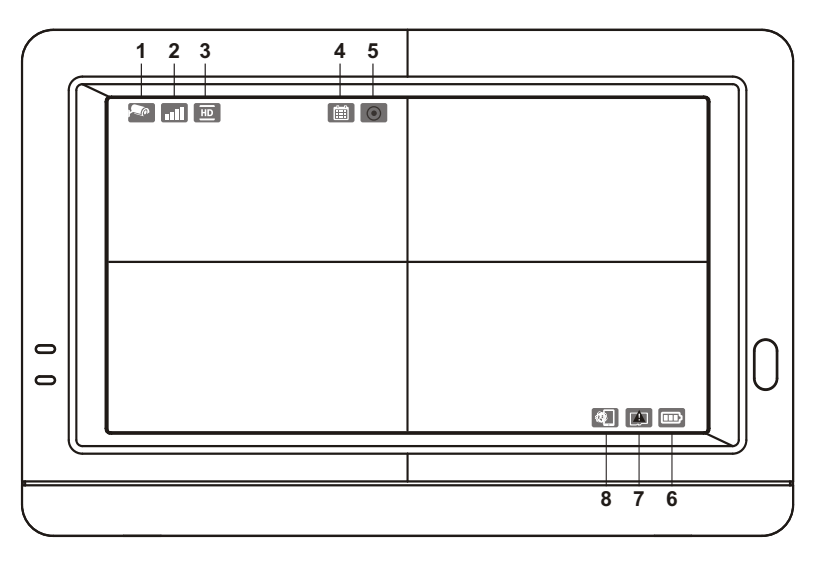

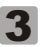

#### **3 Menu Options**

Press the menu button  $\triangle$  on the monitor to display the main menu on the screen; Press again to return live view when it is in the menu.

The main menu contains 6 sub-menus.

*Note*: In menu, if you don't tap the screen or press the Menu button, after 1 minute, the screen will return to live view automatically.

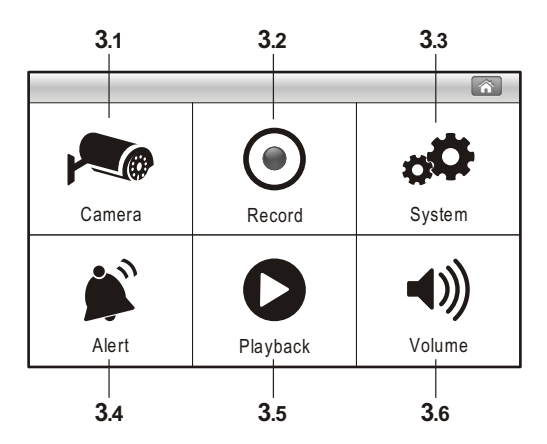

#### Menu Layout

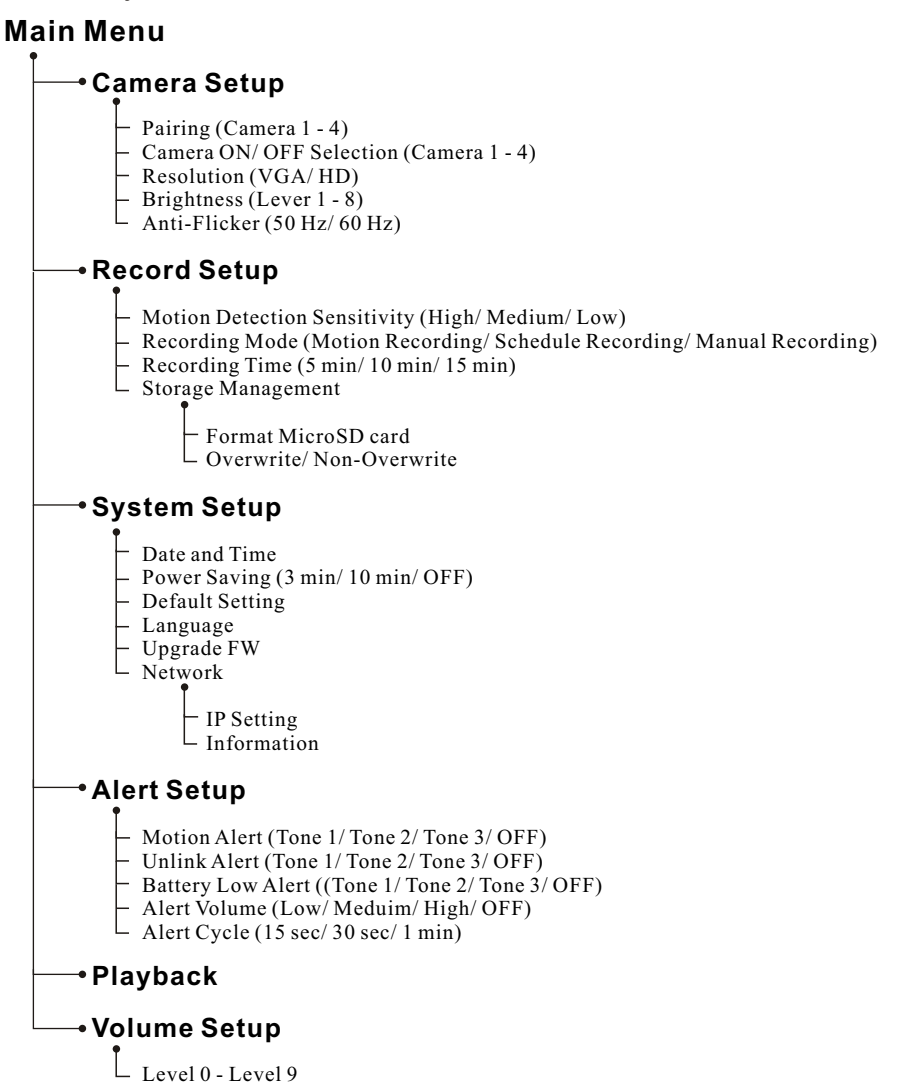

# **3.1 Camera Setup**

*The camera menu contains 5 sub-menus.*

#### **3.1.1 Pairing:**

If you have purchased addition cameras, use the pairing function to add the cameras. You will also need to use the pairing button located at the back of the camera.

- 1. Tap the camera number you want to pair at the screen you will see a small pairing animation underneath the camera selection.
- 2. Use a paperclip or pen to press the pair button at the back of the camera. The red Power LED of the camera will start to flash.
- 3. After a short moment, the LED will stop flashing and you will see an image from the camera on screen. The camera is now paired.

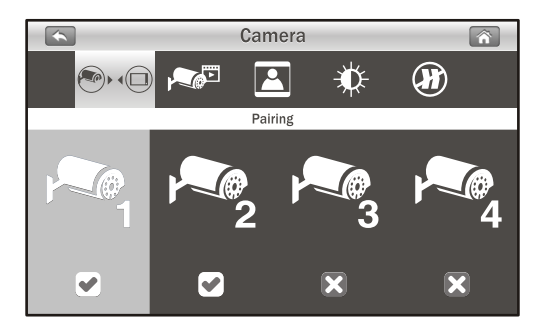

#### **3.21.2 Camera Selection:**

The camera selection function is useful if you have multiple cameras configured. If only one camera that has been selected, the live view screen will only display the Single view. If two cameras have been selected, the live view screen can be switched between Single view and Dual view. If three or four cameras have been selected, the live view screen can be switched between single view and Quad view.

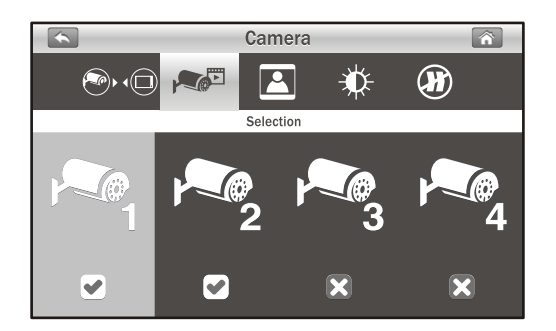

# **Resolution: 3.21.3**

In this submenu you can setup each camera's resolution individually. You have the option of viewing and recording your camera(s) in VGA resolution (640x480) or HD (720p).

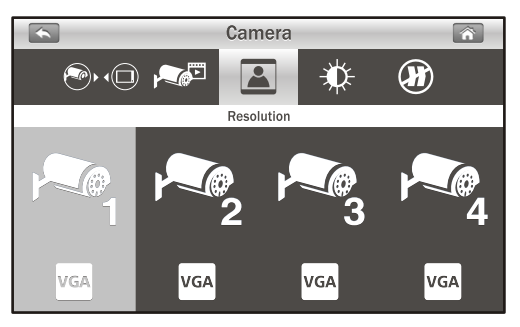

#### **Brightness: 3.21.4**

In this submenu you can change the brightness for each camera that is configured. Repeatedly tap the camera to select the desired brightness level from 1 to 8.

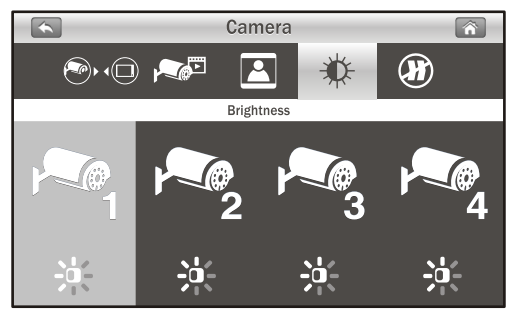

# **Anti-flicker: 3.21.5**

If you find that the camera(s) have a flicker effect cause by indoor lighting, this indicates that the anti-flicker function is not set correctly. Tap the correct setting for your particular country.

*Y Note :* 50Hz : Europe, Australia, Africa, Asia, China and Japan(East). 60Hz : America, Taiwan, Korea and Japan(West).

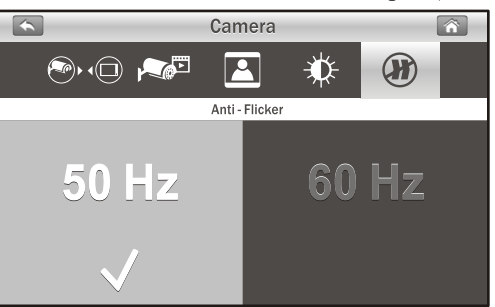

# **3.2** Record Setup

*The record menu contains 4 sub-menus.*

#### **Motion Detection Sensitivity: 3.2.1**

In this submenu you can repeatedly tap the camera to change the motion detection sensitivity for each camera. You have the choice of low, medium and high.

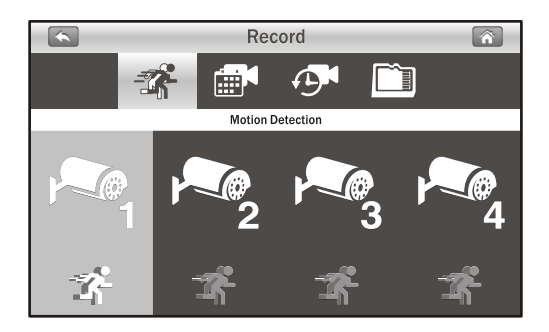

**Record mode:** Tap the screen to select the time sections and **3.2.2** set up the recording type. The system offers 3 types of recording: Manual  $\mathbb{I}^M$  . Time Schedule  $\mathbb{I}^M$  and Motion detection  $\mathbb{I}^R$ .

By default, motion detection is enabled for each camera.

- (1) Tap a camera that you would like to configure.
- $(2)$  Tap on the icon to change the event type.
- $(3)$  Tap the icon to go to the second page displaying 12:00pm to 23:00pm.

*Note* : Motion recording: System only records when motion is  $d\theta$  ected by the camera and will stop recording after 30 seconds from when the last motion was detected.

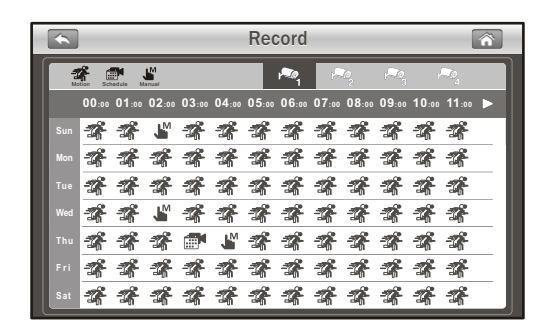

# **Recording Time: 3.2.3**

In this submenu you can select the recording time for each recording file.

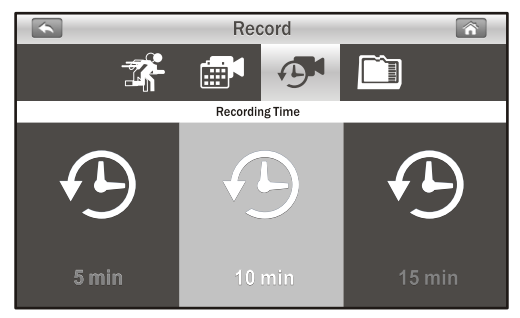

#### **Storage Management: 3.2.4**

*This menu contains 2 sub-menus.*

- 1. **Format SD Card:** Tap Format icon to format the MicroSD Card. Formatting the card will remove all files that you have on there.
- 2. **Overwrite:** The function allows you to select if you would like to overwrite file when the card is full or to stop recording. Tap the option that is relevant to your needs.

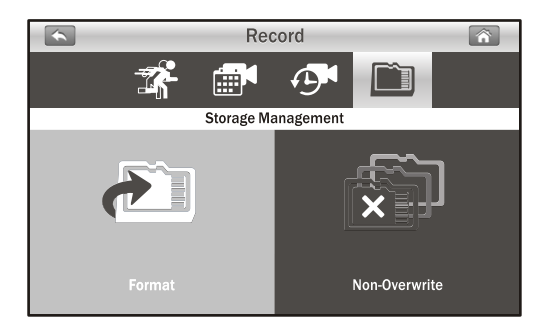

### **3.3 System Setup**

*The system menu contains 6 sub-menus.*

#### **Date and Time: 3.3.1**

This function allows you to configure the date and time. Tap the "+" and "-" icons to adjust it.

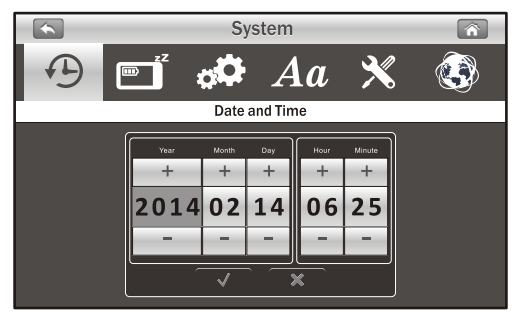

#### **Power Saving: 3.23.2**

To conserve battery power, the power saving feature will turn off the display after a set time of in-activity. Tap "OFF" to disable power saving. When the display has turned off, tap the screen to turn it on again.

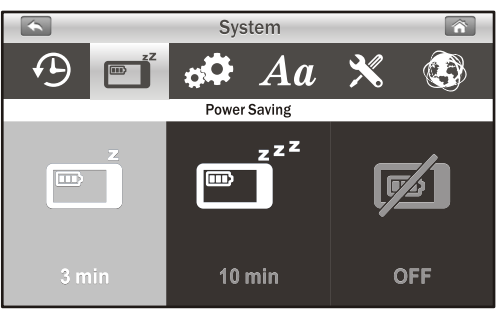

#### **Default setting: 3.23.3**

The function will reset the system to factory default settings.

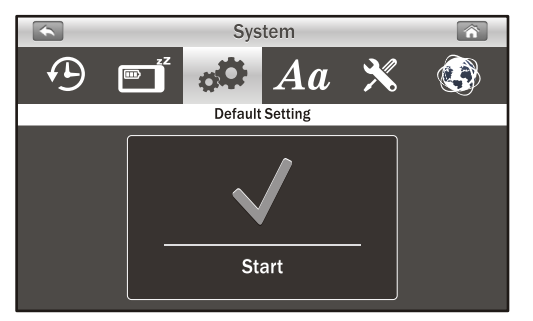

*V Note:* Pairing settings will not be affected by the default setting function. The camera will remain connected with the monitor.

# **Language: 3.23.4**

This function allows you to change to the language that you prefer.

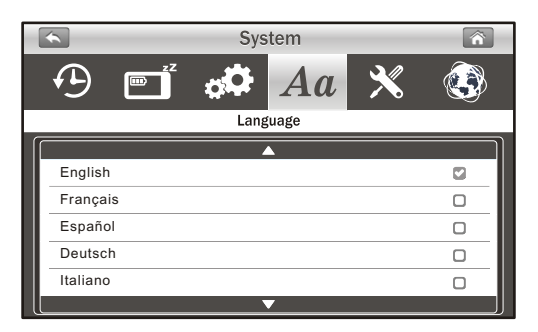

#### **Upgrade FW: 3.3.5**

If the monitor has a connection to Internet, it will auto detect is there any new version firmware that can be updated. If there is a new version firmware, the icon  $\mathbb X$  will change to  $\mathbb X$ . Tap the icon  $\mathbb{X}_1$  and follow the steps on-screen to upgrade your system.

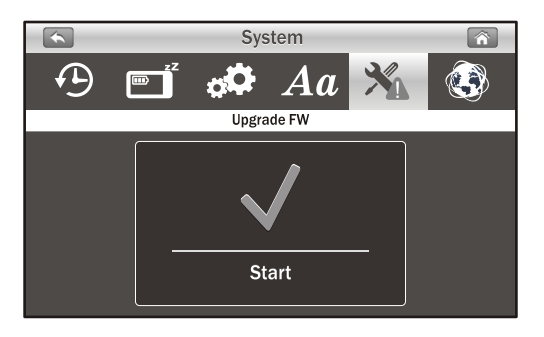

*Warning:* The firmware upgrade process must not be interrupted or the system may be damaged. If the system firmware is the latest, it will display the message, as below.

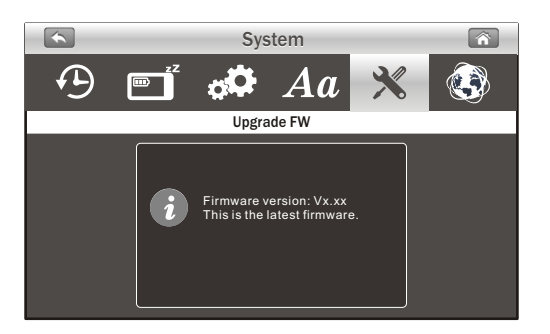

# **Network: 3.23.6**

*This menu contains 2 sub-menus that allow you to configure your network settings*.

1. **IP Setting:** The default setting is DHCP and the IP default setting works fine. number that has been provided to the monitor by your router. There is not much to do here unless you want to use a "Static IP". We don't recommend using static IP unless you have some experience with networking. The

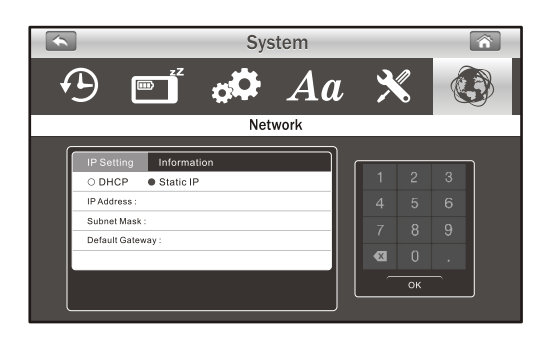

2. **Information:** The display information includes the network settings UID number. Also the default password is 12345, and you can change the password using your smartphone or tablet.

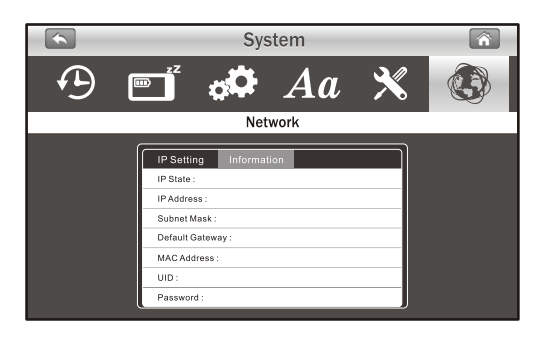

# **3.4 Alert Setup**

*The alert menu contains 5 sub-menus.*

#### **Motion Alert: 3.4.1**

This selection allows you to choose the alert tones or disable the alerts for motion detection.

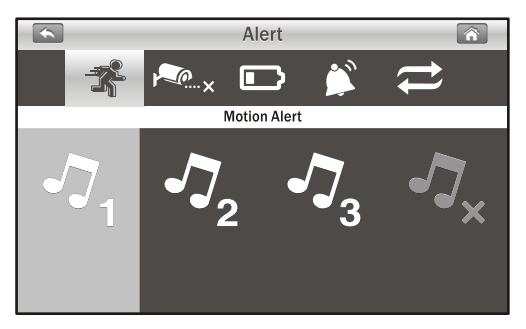

#### **Unlink Alert: 3.4.2**

This selection allows you to choose the alert tones or disable the alerts when the cameras disconnected.

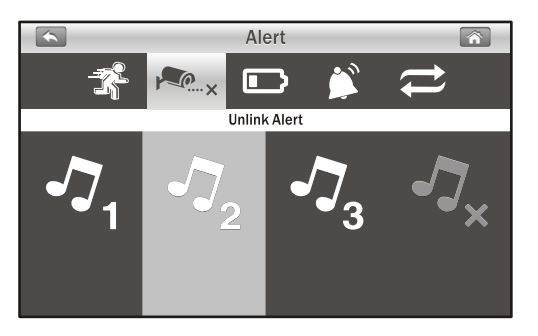

#### **Battery Alert: 3.4.3**

This selection allows you to choose the alert tones or disable the alerts when low on battery.

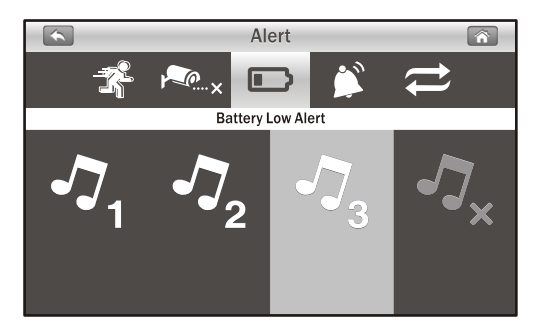

# **Alert Volume: 3.4.4**

This function allows you to increase / decrease the volume or turn off the alert sound.

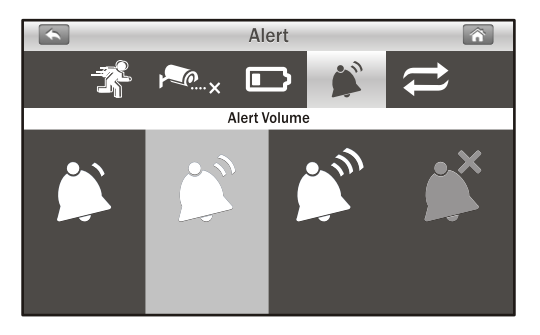

# **Cycle: 3.4.5**

This function allows you to adjust the time duration between each alert.

*V Note*: When the alert tone has been heard, tap the screen or press the Menu button; the alert tone will be stopped.

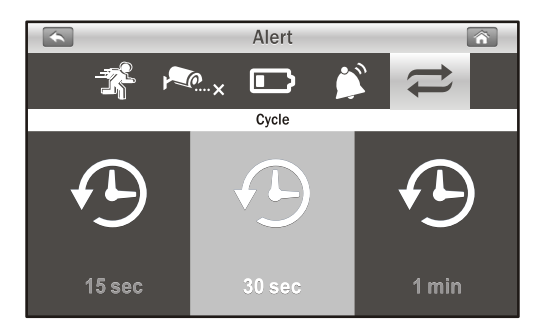

# **3.5 Playback**

*Recording files are managed based on date and time.*

1. Tap a date folder (YYYY/MM/DD) that you prefer to view.

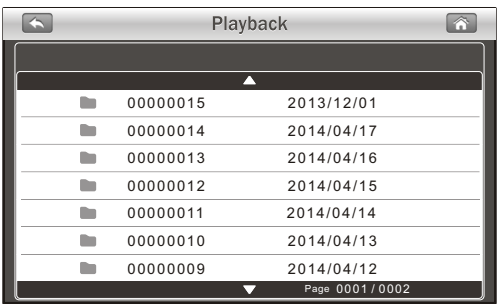

2. Tap on the file to play the event.

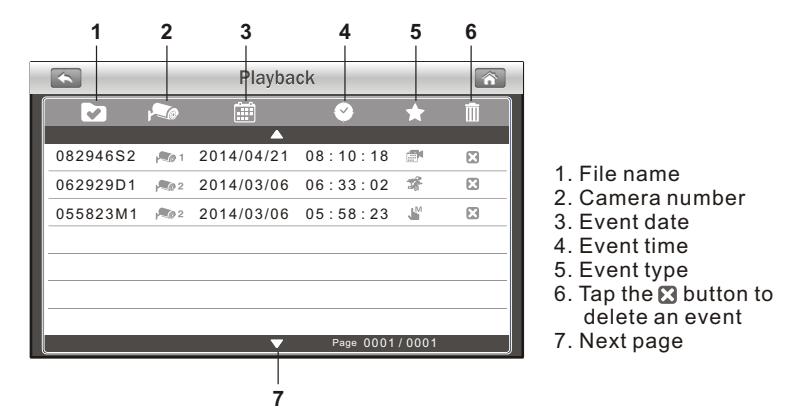

3. When playing the recording file, tap the play button  $\triangleright$  for pause/play, tap the right button  $\mathbf{M}$  for fast forward, and tap the left button  $\blacksquare$  for fast backward.

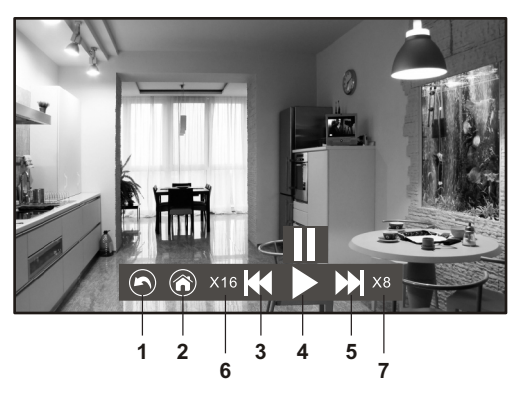

- 1. Return to file list
- 2. Return to live view
- 3. Fast backward
- 4. Pause / Play
- 5. Fast forward
- 6. Backward speed
- 7. Forward speed

# **3.6 Volume Setup**

Tap the volume up button  $\blacktriangleleft$ ) and volume down button  $\blacktriangleleft$  to adjust volume level.

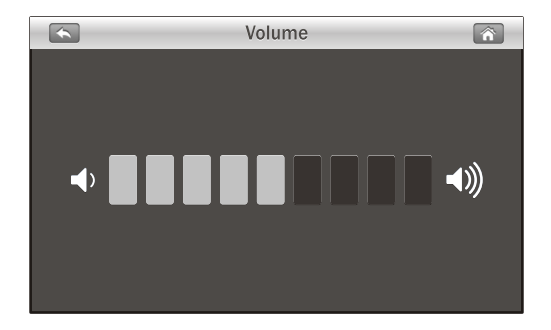

# **4 Remote Access Function**

From the system, you can monitor your home on your smartphone or table at any time, from anywhere in the world.

#### **Before Setting Up 4.1**

- 1. Make sure your home router is turned on and it can connect to Internet.<br>An Fther
- An Ethernet connection is required for remote access function. Connect the Ethernet cable to the LAN connection on the monitor, and then connect the other end to a spare port on your router.

*Note*: If your router is a Wi-Fi router, please make sure the distance

 between the monitor and the Wi-Fi router is a distance of over one meter to provide better performance.

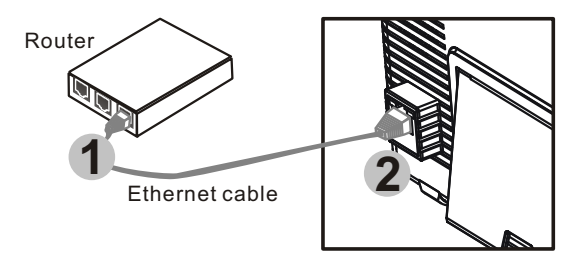

3. Download seQuro app: To download the seQuro app, go to the "Apple App Store" or "Android Market (Google Play), and search for "seQuro" from your smartphone or tablet. Follow the on-screen instructions for installation.

#### **4.2 Setting Up And Using seQuro for iPone/iPad**

#### **4.2.1** Add Device

1. After download and installing the app on your smartphone or tablet, locate the app and tap the icon to launch the app.

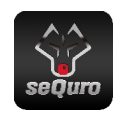

2. Tap the  $\mathbb{Q}$  icon then tap "QR Code" to scan the QR code located on the rear of the monitor. You can also tap "Add" to manually input the UID instead of scanning the QR code.

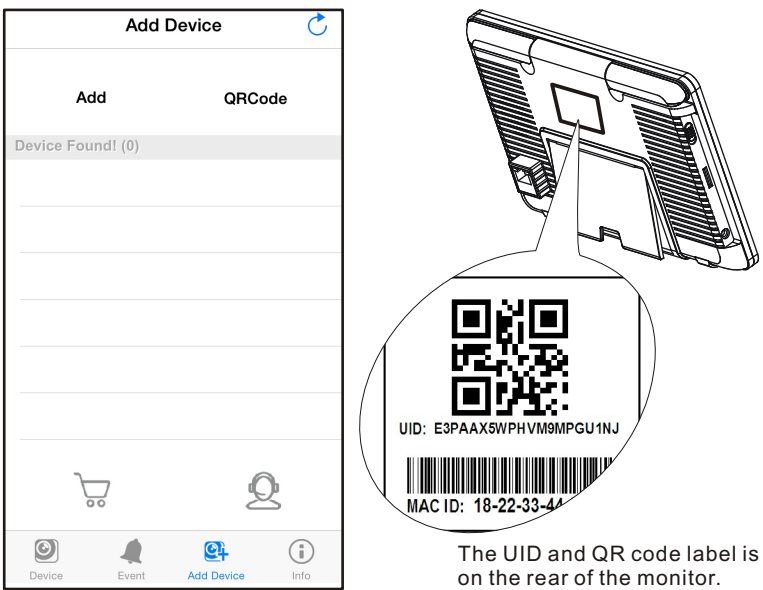

- 3. Hold your mobile device close to the QR code to scan. When the code is successfully scanned, the UID field will be populated automatically.
- 4. Give the camera a new name or leave it as displayed. Enter the default password "12345", and then tap "Save" to finish the device setup.

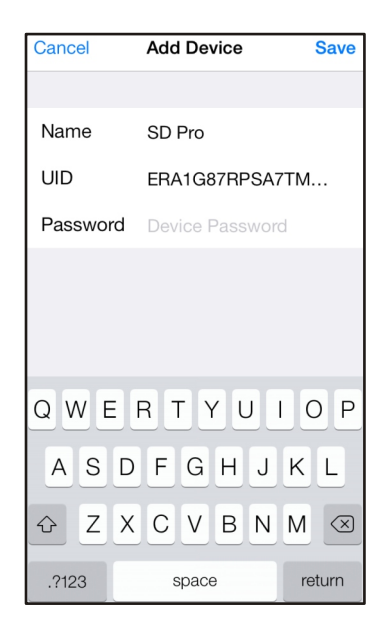

# **Device List Screen 4.2.2**

Tap the  $\bullet$  icon and you will see the device list screen.

- 1. **Device photo**: Tap the device photo to view a live video.
- 2. **Device name**: When you launch the app, all the devices you have added will be shown on the screen.
- 3. **Device status**: **a. Online**: If the device
	- status shows "Online", you can tap the device photo to see the live video of the device.
	- **b**. **Connection**: If the device status shows "Connection", you need to wait until the status changes to online, and then tap the device photo to see the live video of the device.

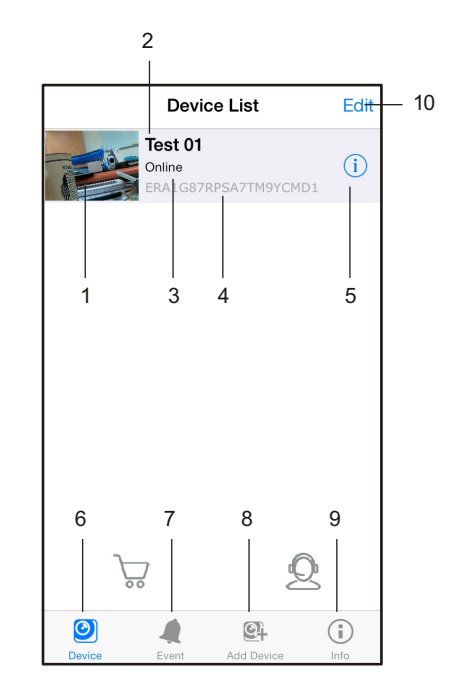

 **c**. **Offline**: If the device status shows "Offline", you need to tap the icon $\odot$  beside the device name, and

then

 tap "Connection Status" to re-confirm the Internet connection.

- 4. **Device UID**
- 5. **Edit device** function
- 6. **Device list** function
- 7. **Searching events** function
- 8. **Add new device** function
- 9. **App information**
- 10. **Edit device**: Tap the icon to select which device you want to delete.

# **Live Video Screen 4.2.3**

Tap the device photo on the "Device List" screen and you can see a live video from the camera. Camera 1 will be displayed by default. If you have multiple cameras configured, tap "Channel" and select the camera that you want to view.

- 1 **Camera information** 6 Includes camera status, video resolution, online number and connection quality.
- 2. **Photo**: Tap the icon to see all of the photos you have taken.
- 3. **Snapshot**: Tap the icon to save a snapshot of the camera on your smartphone or tablet.
- 4. **Audio ON/OFF**: Tap the icon to hear the audio from the camera. Tap again to mute.

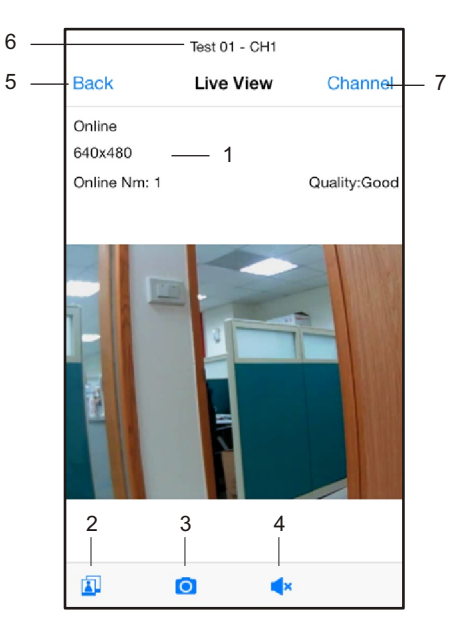

- 5. **Back**: Tap to return to the "Device List" screen.
- 6. **Device name** and camera number.
- 7. **Camera selection**: If you have multiple cameras configured, tap this to select a different camera to view.

# **Device Setting (Edit Device) 4.2.4**

Tap the  $\odot$  icon beside the device name on the "Device List" screen to switch the screen to "Edit Device"

- 1. **Back:** Tap this to return to  $1 -$ "Device List" screen.
- 2. **Name**: Tap this if you want to change the device name.
- 3. **Password**: If you have changed the device password with another smartphone or tablet, you need to tap the row to correct the password.
- 4. **Advance Settings**: Tap this to enter advance settings.
- 5. **Reconnect**: Tap this to re-confirm the Internet connection if the camera status shows as being offline.

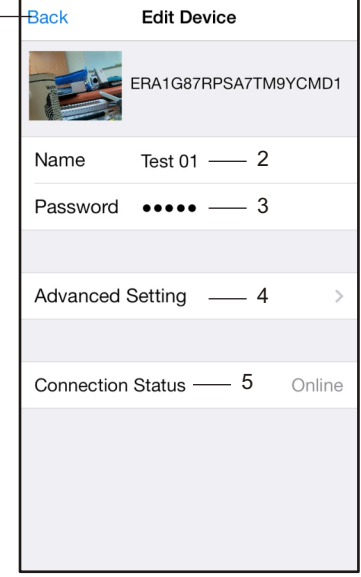

# **4.2.5** Advance Settings

Within the settings screen you can change the default password, alter the video quality and increase or decrease the interval time for alerts.

- 1. **Modify Password**: If you want to change the password, please tap this row to carry out the change.
- ۳ *Note:* If you have changed the password, you can refer to the new password on the menu (Menu -> System -> Network) at the monitor unit.
- 2. **Video Quality**: Tap this to change the video quality for the video. Adjusting the video quality may help if you're having problems when viewing the live video stream.

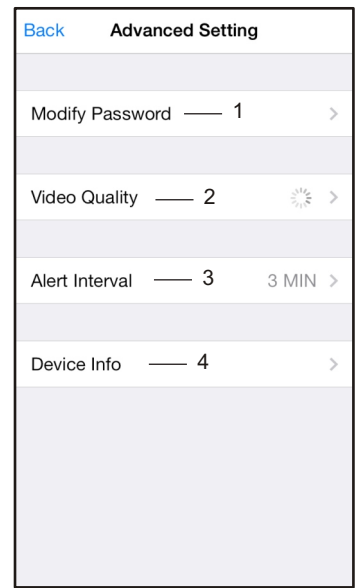

- *Y Note:* **HD**: high video quality but low frame rate.  **VGA**: medium video quality and medium frame rate.  **QVGA**: High frame rate but low video quality.
- 3. **Alert Interval**: Tap this to adjust the time that the app will alert you when there is an event. You also have the option of turning off alerts.
- 4. **Device Info**: Tap this to see basic network information about your device.

# **Searching Events Function 4.2.6**

Tap the  $\triangle$  icon then tap > from the "Device List" screen. From the "Event List" screen, tap "Search" to select different search criteria. By taping "Custom" , you can specify a date and time period to search for events. A list of all video events matching your search criteria will be displayed. Tap an event to play.

 *Note:* There is only video and no audio when you play an event file.

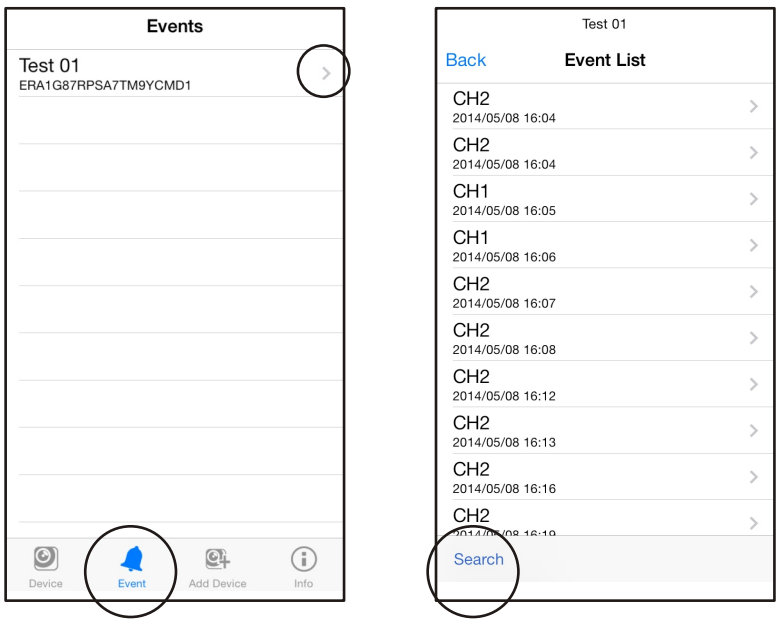

#### **4.3 Setting Up And Using seQuro for the Android System**

#### **4.3.1 Add Device**

1. After downloading and installing the app on your smartphone or tablet, locate the app and tap the icon to launch the app.

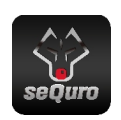

2. Tap the  $\blacksquare_+$  icon to enter "Add Device" screen. The UID and QR code are located at the rear of the monitor. You can manually input the UID or tap "Scan" to scan the QR code. Please hold your smartphone or tablet close to the QR code to scan.

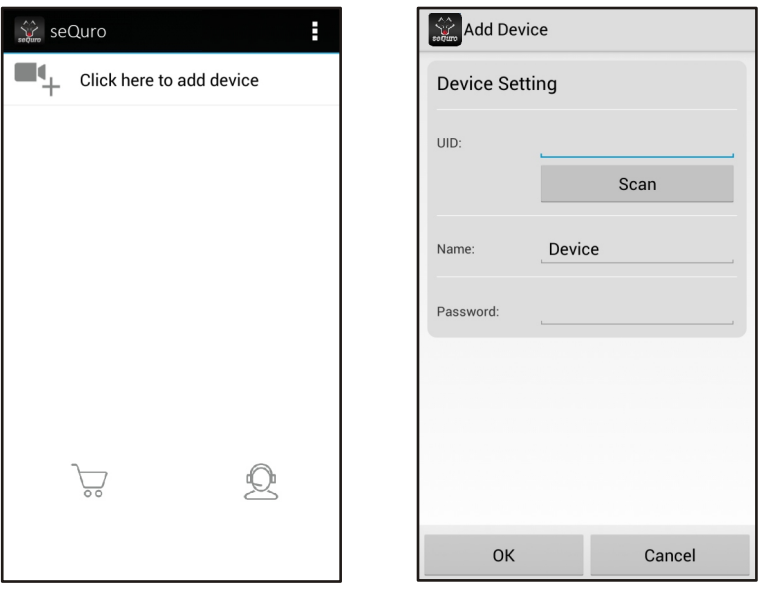

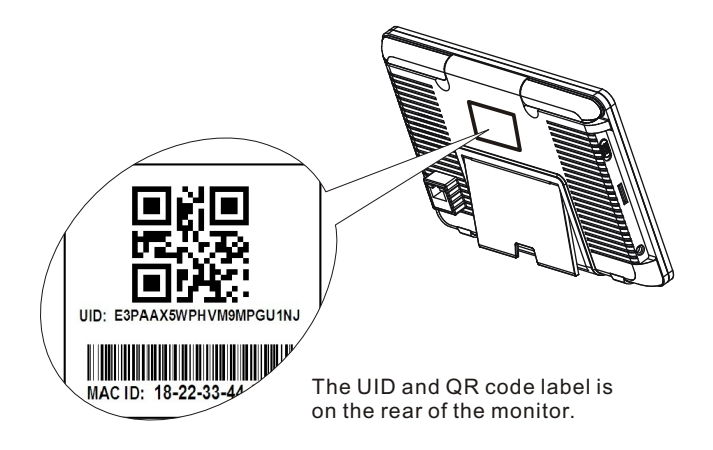

3. Give the device a new name or leave it as displayed. Enter the default password "12345", and then tap "OK" to finish the device setup.

#### **4.3.2 Device List Screen**

- 1. **Device photo**: Tap the device photo to view a live video.
- 2. **Device name**: When you launch the app, all the devices you have added will be shown on the screen.

#### 3. **Device status**:

- **a. Online**: If the device status shows "Online", you can tap the device photo to see the live video of the device.
	- **b**. **Connection**: If the device status shows "Connection", you need to wait until the status changes to online, and then tap the device photo to see the live video of the

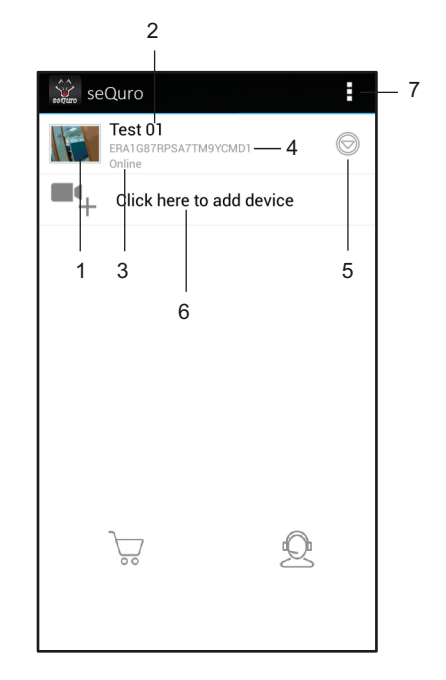

- **c**. **Offline**: If the device status shows "Offline", you need to tap the  $\odot$  icon beside the device name, and then tap "Reconnect" to re-confirm the Internet connection.
- 4. **Device UID**
- 5. **Advanced** function
- 6. **Add new device**
- 7. **Add new device / App information / Exit**

## **Live Video Screen 4.3.3**

Tap the device photo on the "Device List" screen and you can see a live video from the camera. Camera 1 will be displayed by default. If you have multiple cameras configured, tap the **call icon** and select the camera that you want to view.

- 1. **Camera information**: That includes camera status, video resolution, online number and connection quality.
- 2. **Photo**: Tap the icon to see all of the photos you have taken.
- 3. **Snapshot**: Tap the icon to save a snapshot of the camera on your smartphone or tablet.
- 4. **Audio ON/OFF**: Tap the icon to hear the audio from the camera. Tap again to mute.
- 5. **Device name** and camera number.
- 6. **Camera selection**: If you have multiple cameras configured, tap this to select a different camera to view.

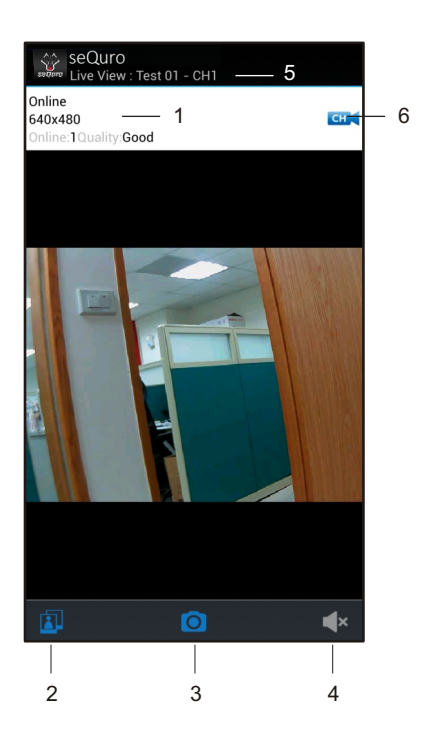

# **Device Setting (Edit Device) 4.3.4**

Tap the  $\odot$  icon on the "Device List" screen, and then select "Edit Device" to switch the screen to "Edit Device".

- 1. **Name**: Tap this if you want to change the device name.
- 2. **Password**: If you have changed the device password with another smartphone or tablet, you need to tap the row to correct the password.
- 3. **Advance Setting**: Tap this to enter advance setting.

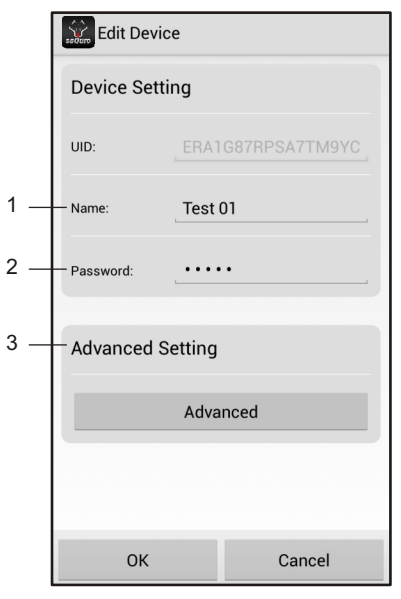

#### **4.3.5** Advance Settings

Tap "Advanced" on the "Edit Device" screen to enter "Advanced Setting".

- 1. **Modify Password**: If you want to change the password, please tap this row to carry out the change.
- *Note:* If you have changed the password, you can refer to the new password on the menu (Menu -> System -> Network) at the monitor unit.
- 2. **Video Quality**: Tap this to change the video quality for the video. Adjusting the video quality may help if you're having problems when viewing the live video stream.

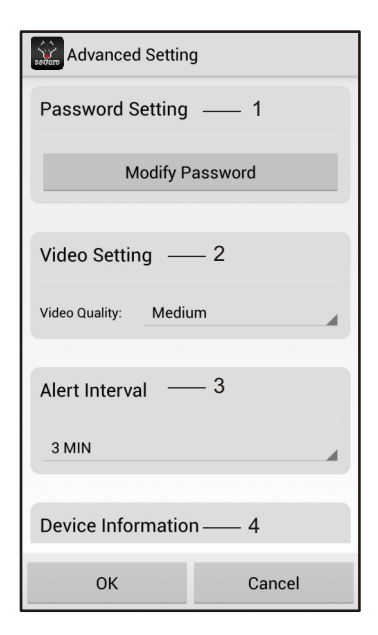

- *Note:* **HD**: high video quality but low frame rate.  **VGA**: medium video quality and medium frame rate.  **QVGA**: High frame rate but low video quality.
- 3. **Alert Interval**: Tap this to adjust the time that the app will alert you when there is an event. You also have the option of turning off alerts.
- 4. **Device Info**: Tap this to see basic network information about your device..

#### **Searching Events Function 4.3.6**

Tap the  $\odot$  icon on "Device List" screen, and then select "View Event" to switch the screen to "View Event".

- 1. **Event list**: A list of all 2 video events matching your search criteria will be displayed here. Tap an event to play.
- *Y Note:* There is only video and no audio when you play an event file.
- 2. Tap the icon to select different search criteria. By taping "Custom" , you can specify a date and time period to search for events.

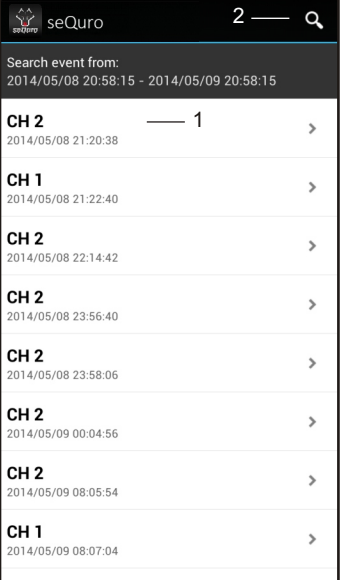

# **Troubleshooting**

# You don't getting any signal at all

- Make sure the camera and the monitor are turned on.
- Make sure the power plugs are pushed all the way in.

# **If the signal is poor, or there is interference**

- If there is a microwave oven in use in the path between camera and monitor, remove the microwave oven or turn it off.
- Make sure the camera and the monitor are within range of each other. (range of approximately 1000 feet; 300 meters in a clear line of sight)

# **Care and Maintenance**

- Keep all parts and accessories out of children's reach.
- Fingerprints or dirt on the lens surface can adversely affect camera performances. Avoid touching the lens surface with your fingers.
- Should the lens become dirty, use a blower to blow off dirt and dust, or a soft, dry cloth to wipe off the lens.
- Do not attempt to open the case. Non-expert handling of the device may damage the system.
- Avoid dropping or strong shocks.
- Operate this product using only with the power supply included or provided as an accessory.
- Do not overload electrical outlets or extension cords this can result in fire or electric shocks.

# **Specifications**

#### **Camera**

Frequency Antenna Transmission distance Modulation Image Sensor Effective pixels Lens IR LED Dimensions(WxHxD) Weight Power Operating temperature 2.4 GHz Dipole antenna 300m (Line of Sight) GFSK, FHSS Color CMOS 1280H x 720V pixels f3.6mm, F 2.2 20 pcs (10 meters) 129 x 66 x 62 mm (W/O stand) 455 g DC 9V, 800mA -10℃ ~ 50℃ (14℉ ~ 122℉)

**Monitor** Frequency Antenna LCD Screen Size Display colors Motion Alarm Dimensions(WxHxD) Weight Power Operating temperature

2.4 GHz Monopole antenna 7-inch Full-color Yes 198 x130 x 28 mm 430 g DC 5V, 2A or 3.7V Li-Polymer battery  $0^{\circ}$ C ~ 40°C (32°F ~ 104°F)

 $\mathbb{X}$  CE FC

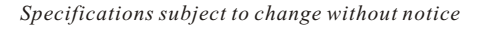

**This item is in compliance with the essential requirements and other relevant provisions of Directive 1999/5/EC.**

408-000859-00